# Instructivo de pago

## BOTON DE PAGO SIRO

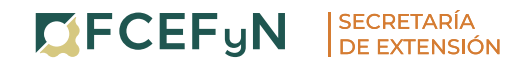

**PROGRAMA DE CAPACITACIÓN** Y FORMACIÓN CONTINUA

### ¿Cómo me inscribo?

· Ingresa a la **página** del curso/diplomatura a la cual te quieras inscribir.

**En la sección "Inscripciones"** haz click en el botón "Formulario".

■ Completa el formulario con todos los datos requeridos.

# ¡ATENCIÓN!

La inscripción definitiva se efectiviza con la Inscripción propiamente dicha y el pago. El curso tiene cupo por lo que luego de haber completado el Formulario deberá abonar para poder reservar su lugar.

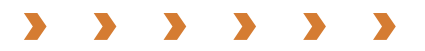

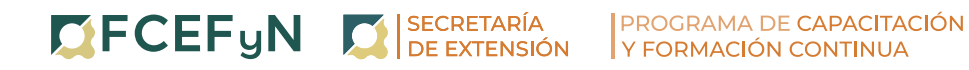

### ¿Cómo pago?

· Ingresa a la **página** del curso/diplomatura a la cual te quieras inscribir.

**· En la sección "Aranceles y medios de pago"** haz click en el botón "Pagar".

**· Ingresa el código de pago electrónico** y tilda la opción "No soy un robot".

■ Haz click en "Buscar".

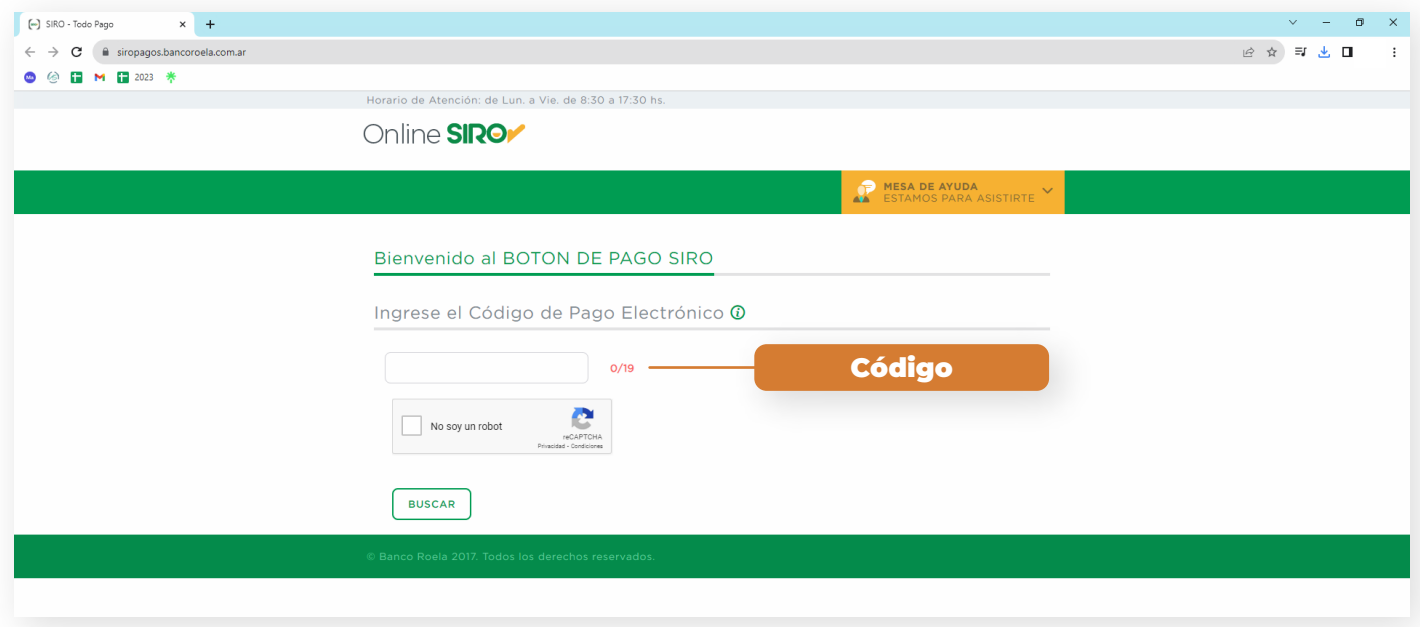

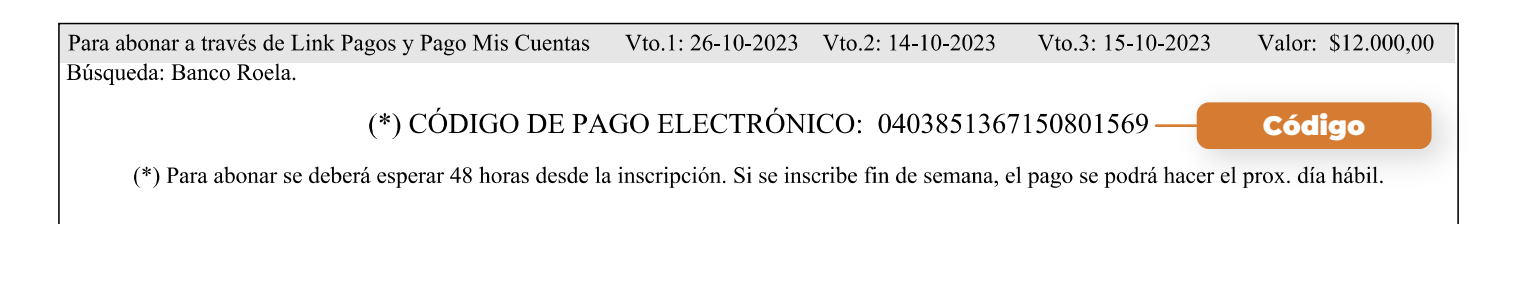

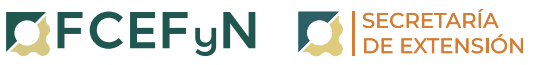

■ Elige el método de pago y haz click en el botón "Confirmar".

*Si seleccionas la opción de pago con tarjeta de crédito, podrás optar por pagar en una o varias cuotas, según las condiciones que ofrezca tu banco.*

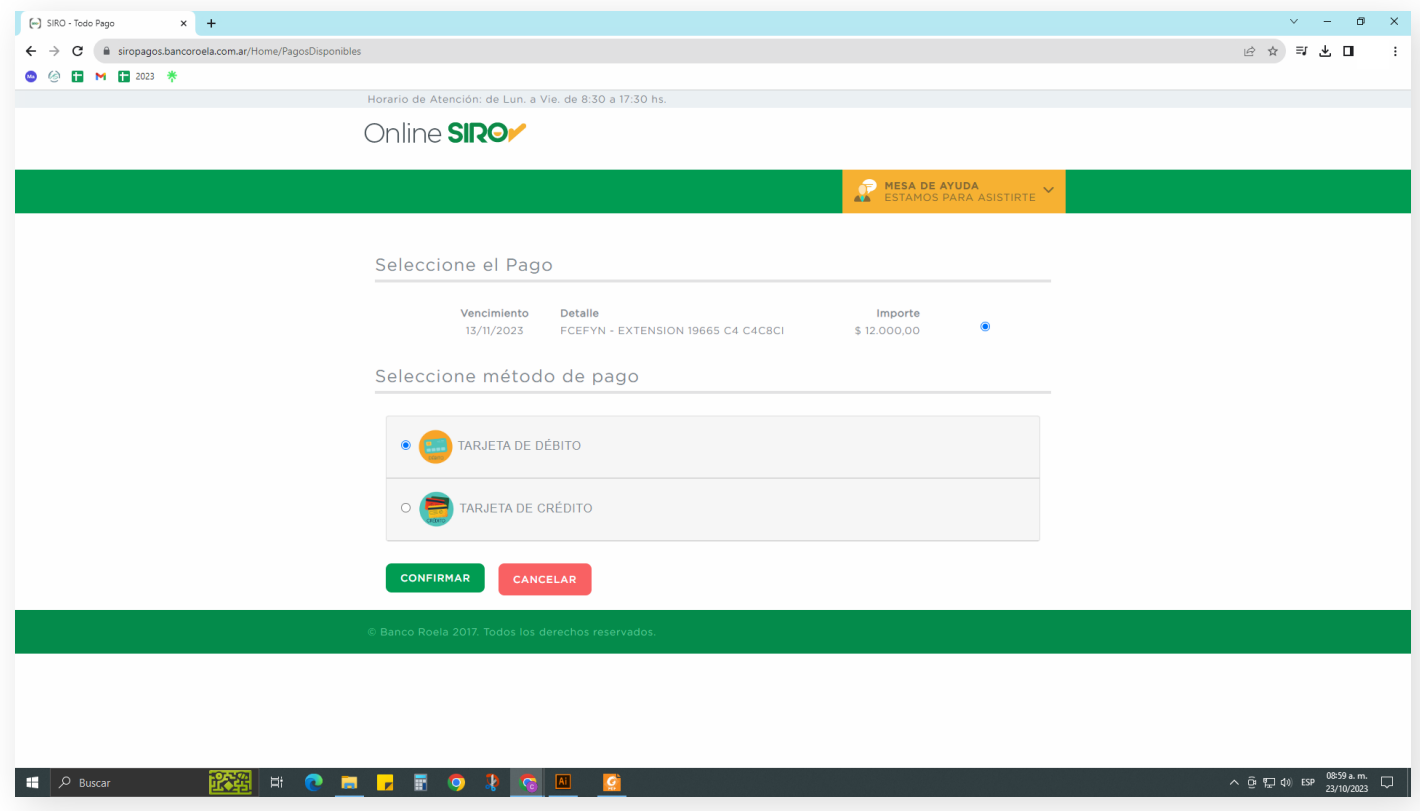

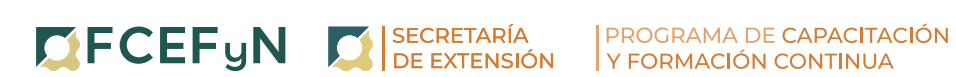

• Completa los datos solicitados y haz click en "Pagar"

■ Descarga el comprobante de pago y envíalo al email cursosextension@fcefyn.unc.edu.ar

Detallando:

- › Nombre completo.
- › DNI.
- › Nombre del Curso/Diplomatura/Taller.
- › (¡no te olvides de adjuntar el comprobante de pago!)

## ATENCIÓN:

Si has realizado el pago en nombre de otra persona, por favor proporciona los datos anteriores correspondientes a la persona que va a realizar la capacitación.

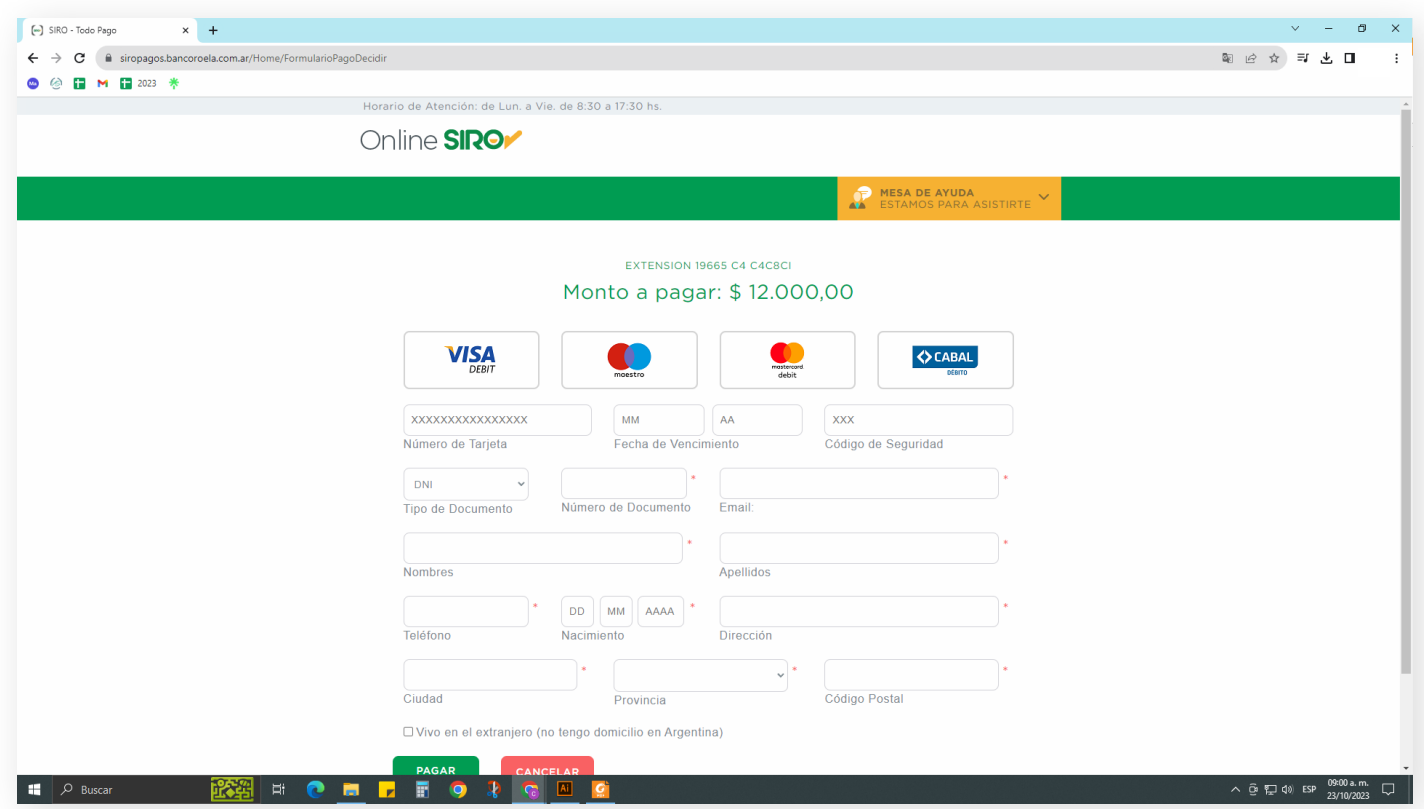

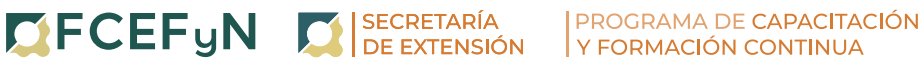